## **Aplikované úlohy Solid Edge**

SPŠSE a VOŠ Liberec

Radek Havlík

# **[ÚLOHA 05 – VYŘÍZNUTÍ MATERIÁLU LINEÁRNÍ A ROTACÍ]**

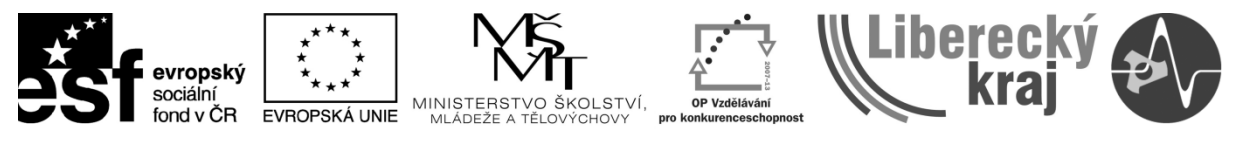

INVESTICE DO ROZVOJE VZDĚLÁVÁNÍ

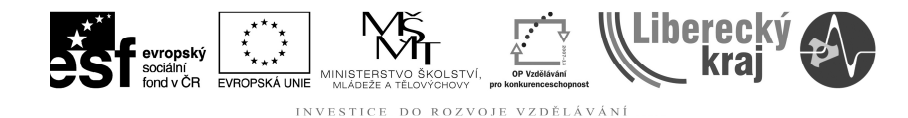

#### **1 CÍL KAPITOLY**

Cílem této kapitoly je naučit se efektivní práci ve 3D modelování, s použitím funkcí vyříznutí materiálu. Jedná se konkrétně o funkce lineární vyříznutí a vyříznutí rotací. Pomocí vyříznutí lze z již vytvořených 3D modelů odebírat zvolené části. Jako jsou například drážky na pero či pojistné kroužky na hřídelích, apod. Na konci této kapitoly uživatel pracovat s uvedenými funkcemi.

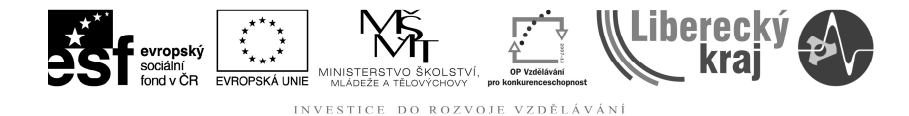

#### **2 ÚVOD**

Kapitola vyříznutí lineární a rotací ve 3D modelu navazuje na kapitoly zabývající se základním prostředím SW SolidEdge, tvorbou skic ve 3D modelování (\*.par) a tvorbu modelů vysunutím a rotací. Uživatel je již seznámen i s volbou jednotlivých rovin a tvorbou vazeb ve skicách.

Vyříznutí lineární a rotací jsou nejpoužívanější druhy vyříznutí materiálu. Dále můžeme použít vyříznutí tažením, spojením profilů, po šroubovici nebo kolmo k ploše.

Vyříznutí najdeme na panelu ikonek "Prvky" (viz. Obr. 1) nebo v menu "Prvky".

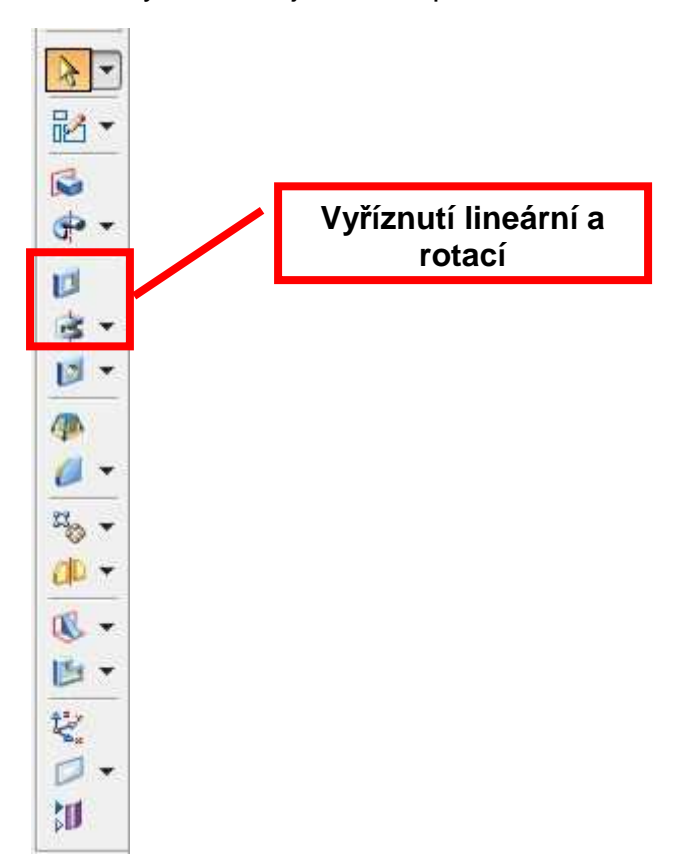

Obr. 1 – Panel ikonek "Prvky"

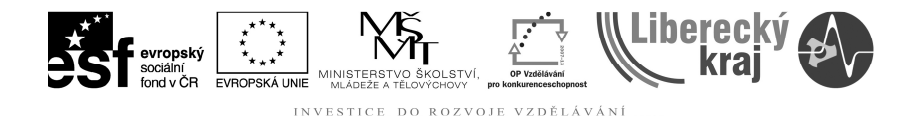

#### **3 TEORETICKÁ ČÁST**

Vyříznutí lineární a rotací se vždy provádí z **plně zavazbené a spojené skici**. Vyřezávat lze profily (skici) jak uzavřené (např. obdélník, kružnice, …), tak neuzavřené (např. oblouky, složené úsečky, …). U neuzavřených profilů (skic) se úsečky protahují do nekonečna a oblouky se protahují do spojení.

Pro vyříznutí existují dva základní možné způsoby:

- Z již existující skici.
- volbou roviny pro skicu a vytvořením skici v dané rovině.

Ikonky, které se zobrazí po výběru funkce vyříznutí (**krok 1**):

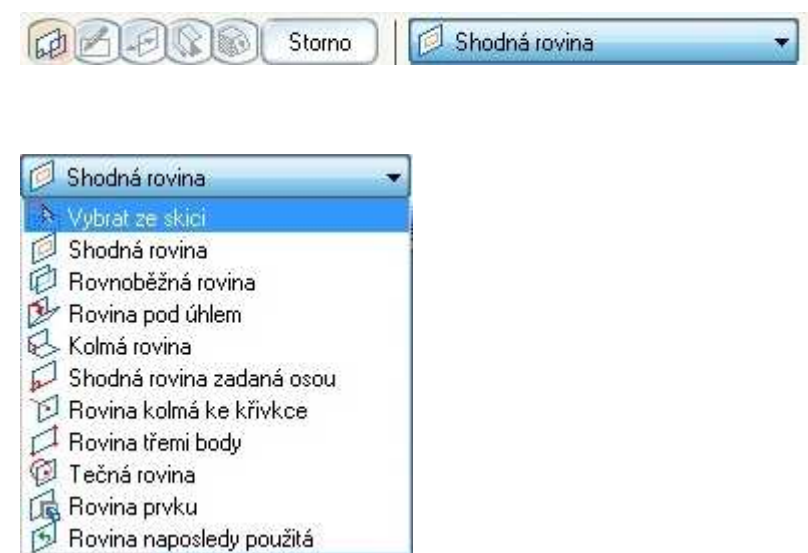

Obr. 2 – Rozbalené menu pro výběr ze skici či definování roviny pro vytvoření skici nové

Dále se již postup liší, dle druhu zvoleného vyříznutí. Postupy jsou popsané na příkladech dveřního krycího plechu a koule na petangue.

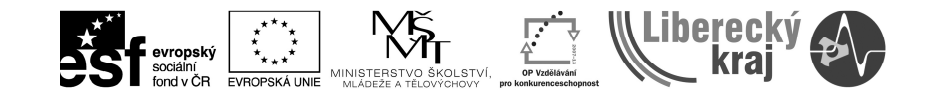

#### **Lineární vyříznutí materiálu – dveřní krycí plech**

Ikonka pro lineární vyříznutí:

 Obrázky 3 a 4 jsou věnovány přípravě polotovaru pro použití funkce lineárního vyříznutí. Krok 1 je uveden výše. **Krok 2** je vytvoření či výběr skici (lze vybrat i více objektů najednou, pokud požadujeme totožné vyříznutí). V **kroku 3** již jen definujeme "Vzdálenost" (délku vyříznutí) a stranu vyříznutí. A to buď pevně definovanou hodnotou či tažením myši (viz předchozí kapitoly). V **kroku 4** potvrdíme pravým tlačítkem myši a stiskem tlačítka "Dokončit" (viz předchozí kapitoly).

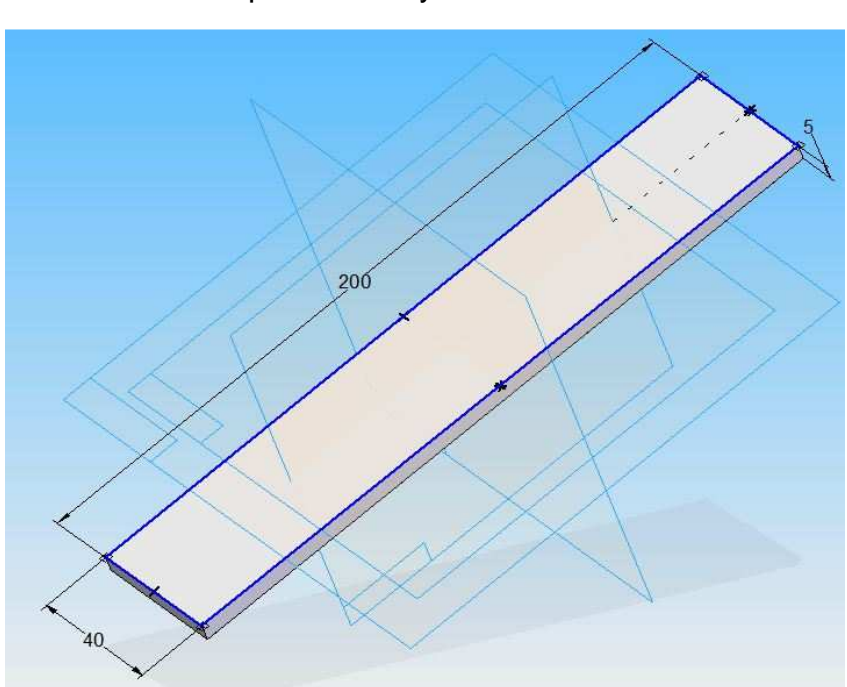

Pro procvičení vytvořte skicu dle Obr. 5.

Obr. 3 – Základní rozměry polotovaru desky

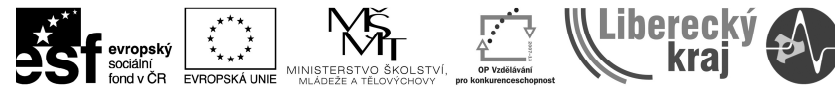

INVESTICE DO ROZVOJE VZDĚLÁVÁNÍ

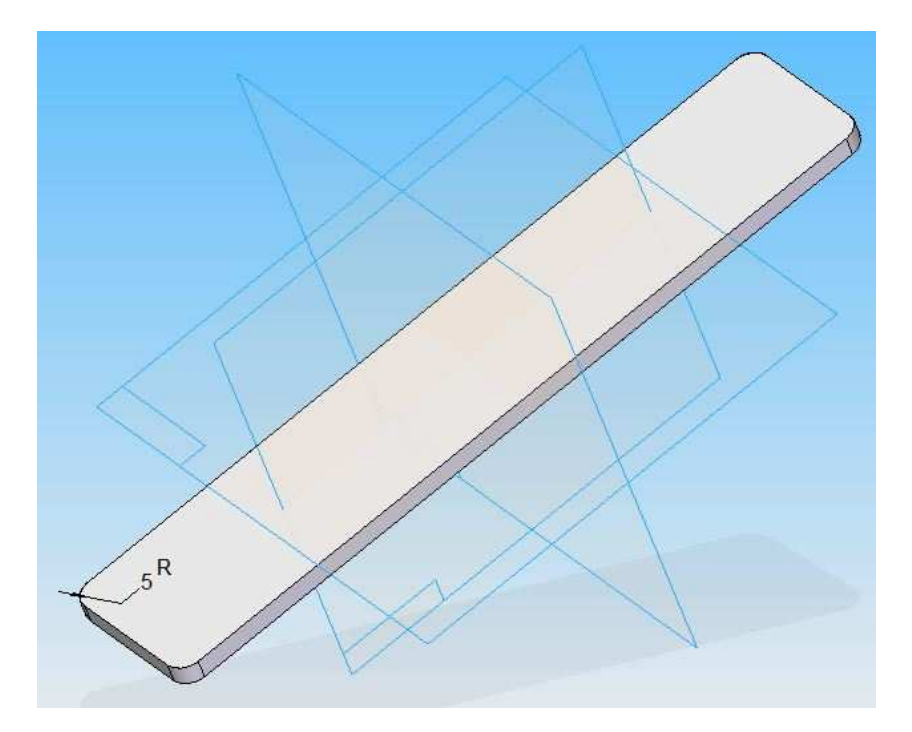

Obr. 4 – Zaoblení rohů polotovaru

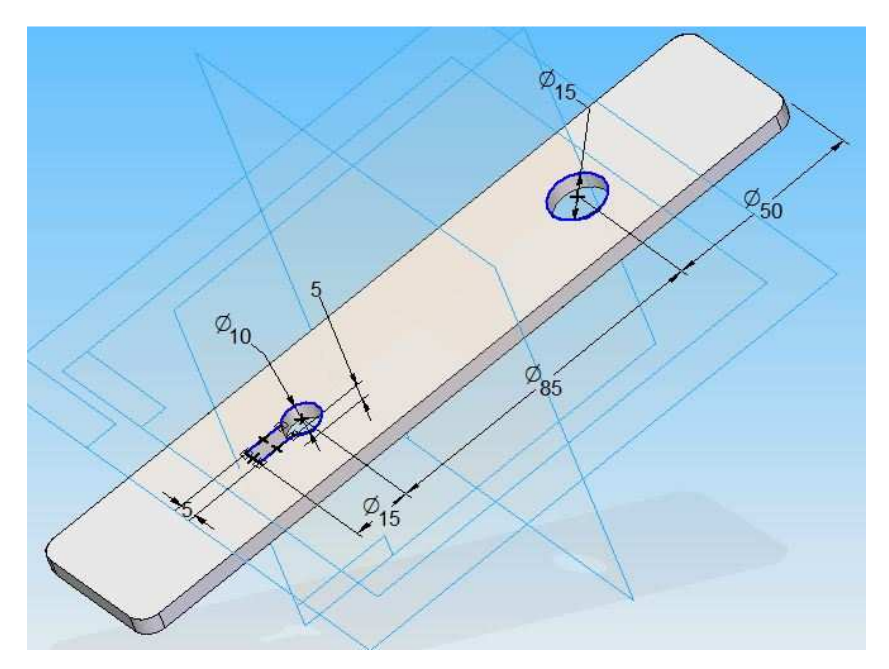

Obr. 5 – Okótovaná skica a výsledek po vyříznutí

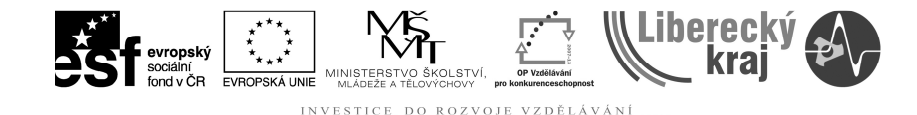

#### **Vyříznutí materiálu rotací – koule na petangue**

Ikonka pro vyříznutí rotací:

 Obrázek 6 je věnován přípravě polotovaru pro použití funkce lineárního vyříznutí. **Krok 1** je uveden výše. **Krok 2** je vytvoření či výběr skici (Obr. 7). V **kroku** 

**3** Je potřeba definovat osu rotace pomocí příkazu "Osa rotace": <sup>(1)</sup> (Obr. 7) V kroku 4 zvolíme úhel rotace. Zda chceme provézt vyříznutí pouze pro daný úhel či pro úhel 360°. V **kroku 5** potvrdíme pravým tlačítkem myši a stiskem tlačítka "Dokončit" (viz předchozí kapitoly).

 Pro procvičení vytvořte skicu dle Obr. 7 a v rovině kolmé dle Obr. 8 a postupně proveďte rotaci ve dvou krocích. Výsledek vyříznutí rotací je na Obr. 9.

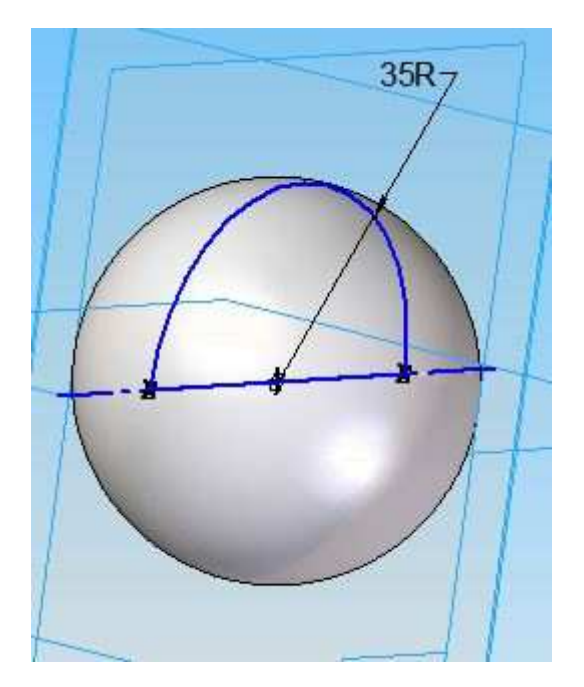

Obr. 6 – Základní rozměry polotovaru koule

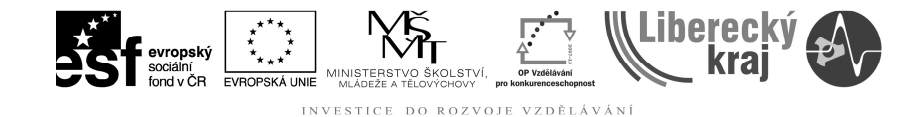

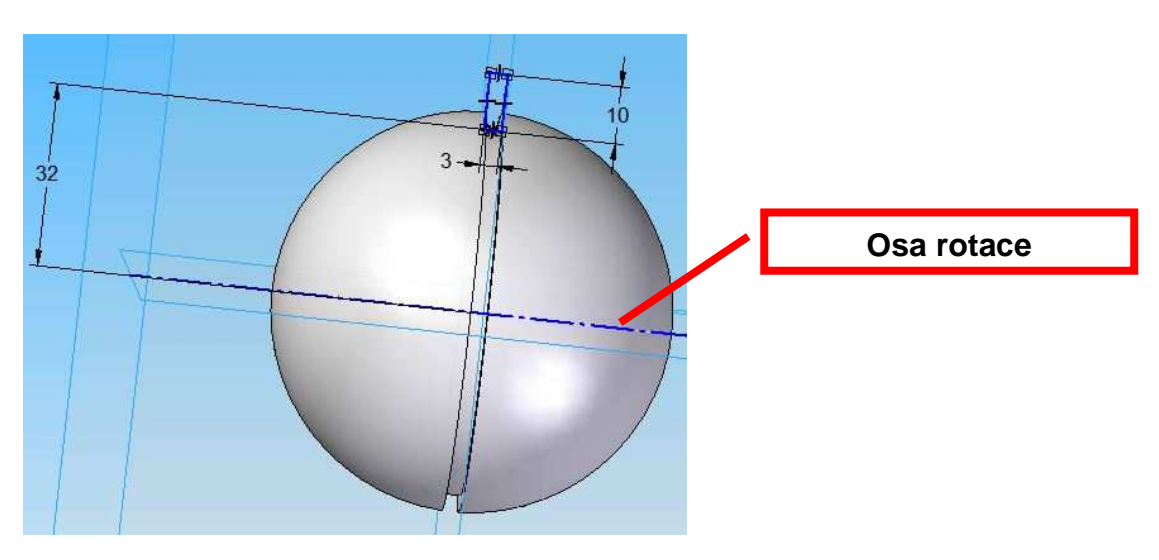

Obr. 7 – Okótovaná první drážka koule

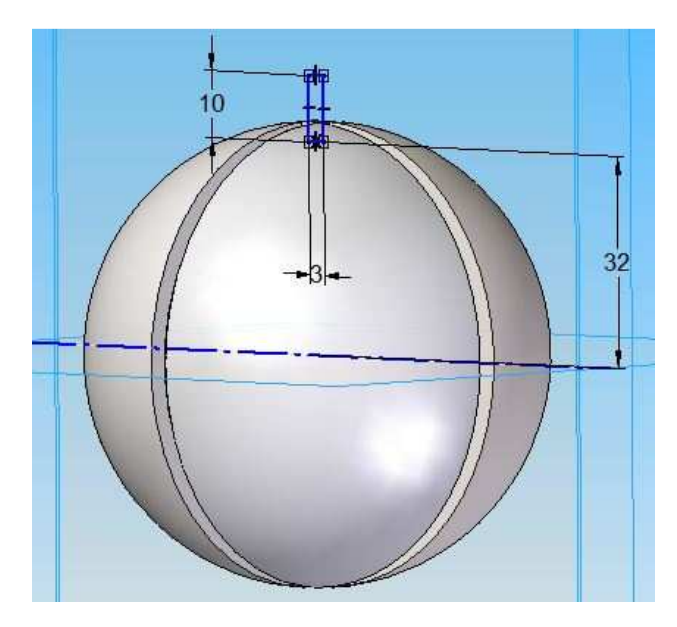

Obr. 8 Okótovaná druhá drážka koule

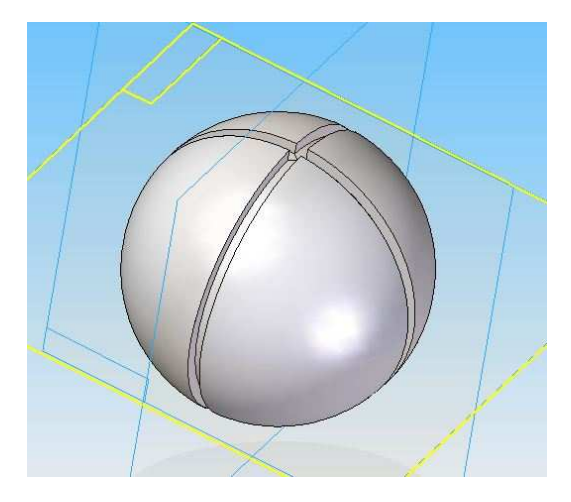

Obr. 9 Koule na petangue s drážkami vytvořenými vyříznutí rotací

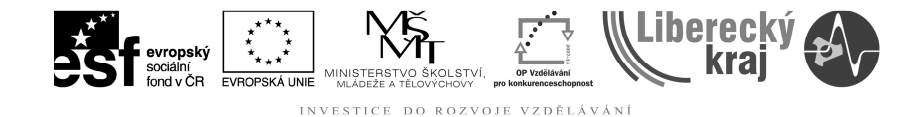

#### **4 PŘÍKLAD K PROCVIČENÍ**

 Vymodelujte hřídel pomocí příkazu vysunutí rotací viz. Obr. 10 nebo Obr. 11. Následně na hřídeli pomocí funkce **lineární vyříznutí** vytvořte drážku pro pero o rozměrech 10x8x42 mm. Drážku vymodelujte na pravé části hřídele o průměru 30 mm. Dále na hřídeli funkcí **vyříznutí rotací** vytvořte drážku pro pojistný kroužek šířky 1,6mm a hloubky 2mm. Drážku vytvořte na průměru 24mm ve vzdálenosti 4mm od pravého čela hřídele.

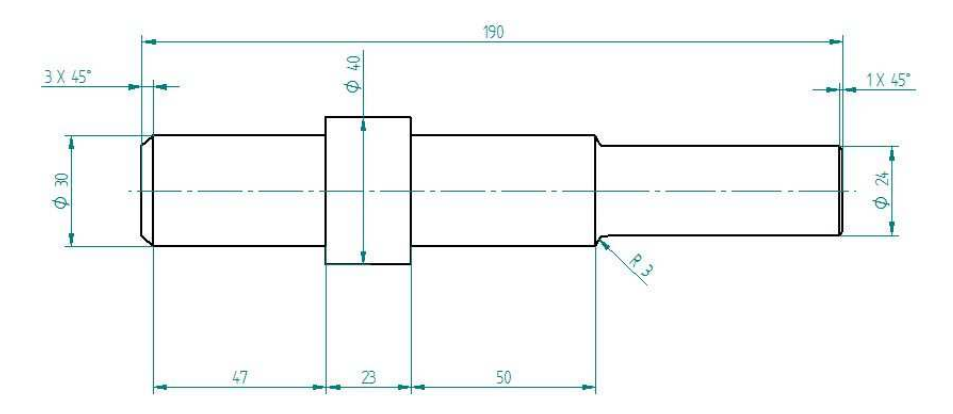

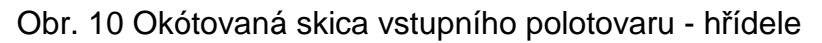

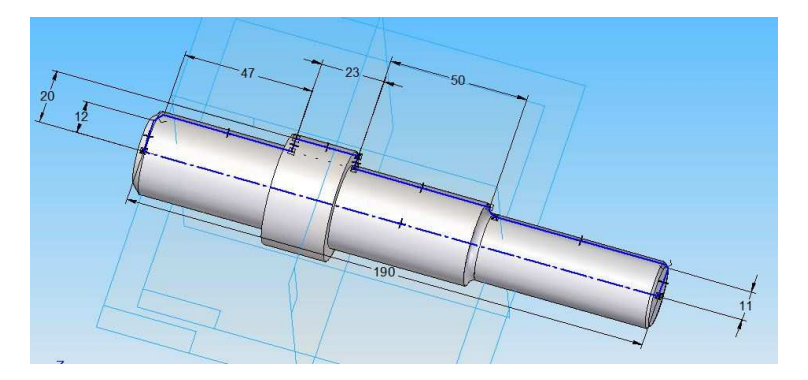

Obr. 11 Skica pro vytvoření modelu pomocí funkce vysunutí rotací

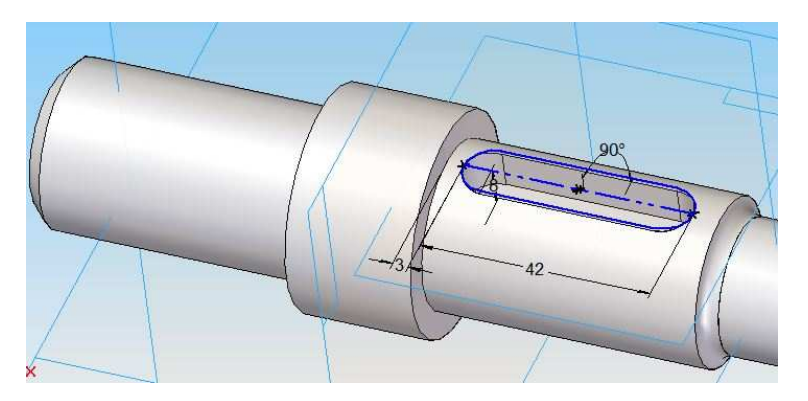

Obr. 12 Okótovaná skica drážky na pero (lineární vyříznutí)

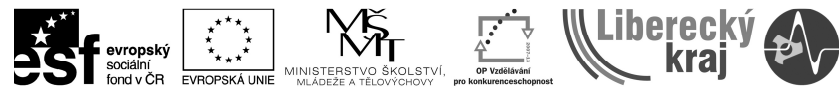

DO ROZVOJE VZDĚLÁVÁNÍ INVESTICE

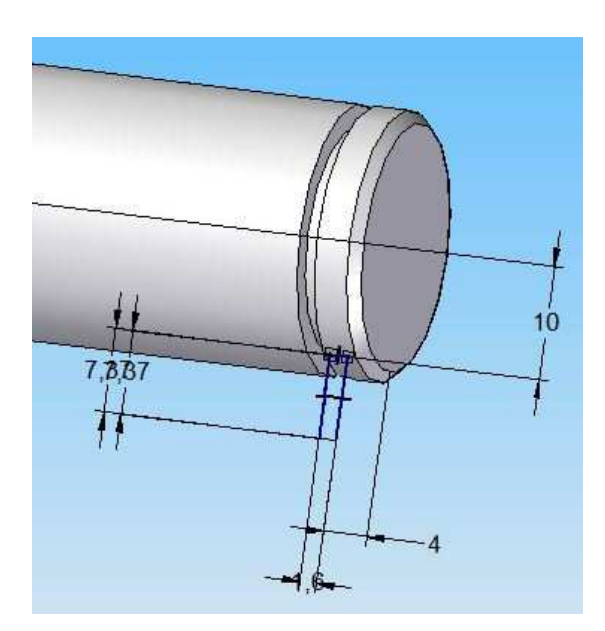

Obr. 13 okótovaná skica drážky pro pojistný kroužek (vyříznutí rotací)

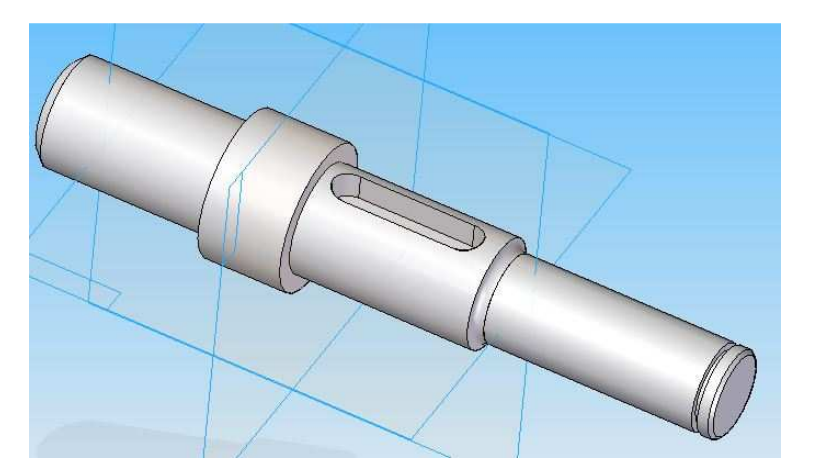

Obr. 14 Výsledný pohled na vymodelovanou součást.

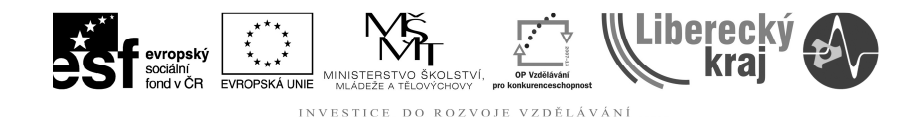

### **5 ZÁVĚR**

Po zvládnutí této kapitoly zvládne uživatel upravovat již vytvořené modely pomocí funkcí lineární vyříznutí a vyříznutí rotací.